# Manual usuarios Printcloud

Printcloud es una plataforma disponible para Android e iOS con la que los usuarios pueden imprimir en las impresoras compartidas de forma totalmente autónoma. La plataforma también consta de una web donde para poder acceder a la nube desde un ordenador y organizar los documentos. IMPORTANTE. DOCUMENTOS EN FORMATO PDF.

#### PRIMERO. DESCARGAR APP

La APP de Printcloud se puede descargar tanto desde Google Play como desde la APP Store. Una vez descargada los alumnos de CEADE podrán acceder con el usuario dni@aulas.ceade.local y misma contraseña del directorio activo del centro.

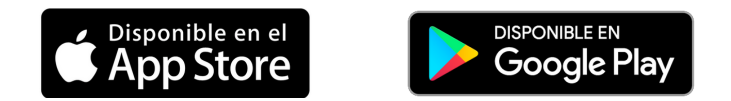

#### SEGUNDO. AÑADIR ARCHIVO A LA COLA DE IMPRESIÓN

Existen tres formas disponibles de añadir un archivo a la cola de impresión:

- Desde la APP , documentos guardados en el móvil. Una vez cargado el documento en la plataforma de Printcloud, se selecciona y se hace click sobre 'Seleccionar parámetros' para mandarlo a la cola de impresión (cesta).

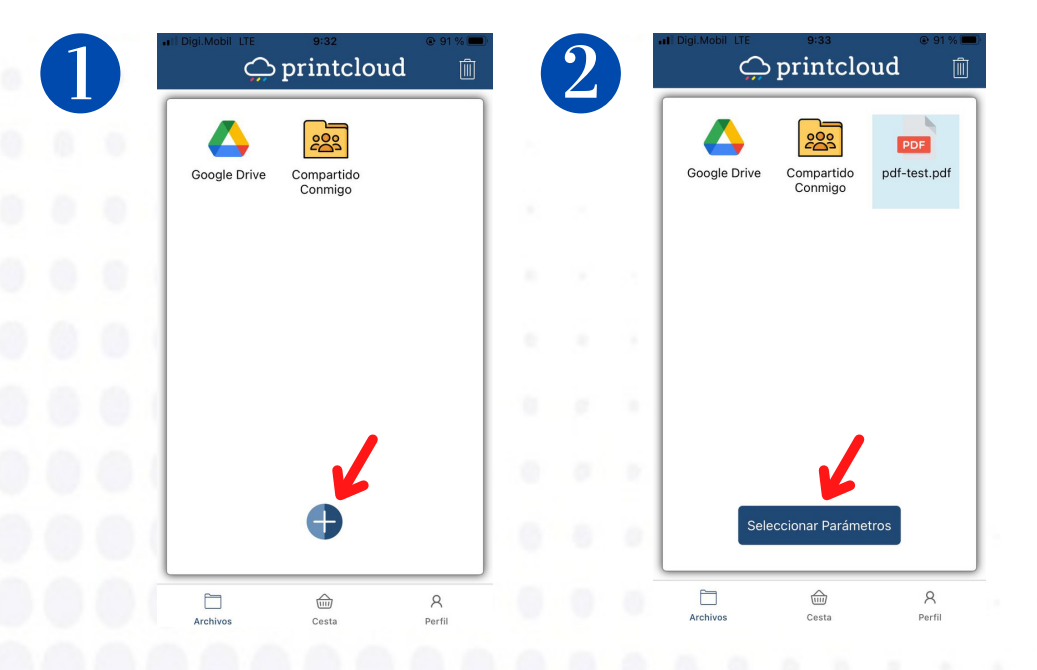

**SHARE PRINTING** intclou www.printcloud.es Versión 2.0

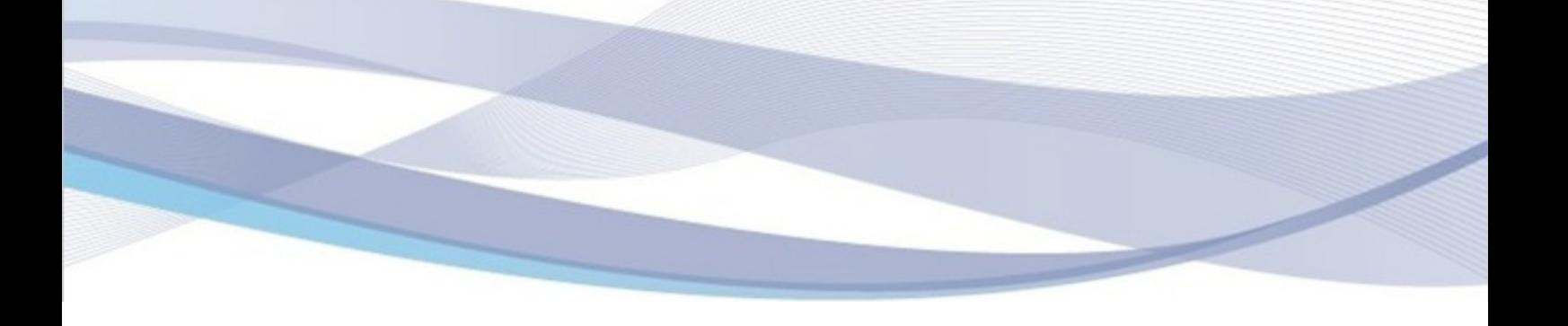

- Desde la APP, documentos en Google Drive. El usuario, desde la APP de Printcloud deberá hacer click sobre el icono de Google Drive y acceder a la cuenta de Google Drive que desee. Tras seleccionar el PDF deseado, click en 'Seleccionar parámetros' para mandarlo a la cola de impresión.

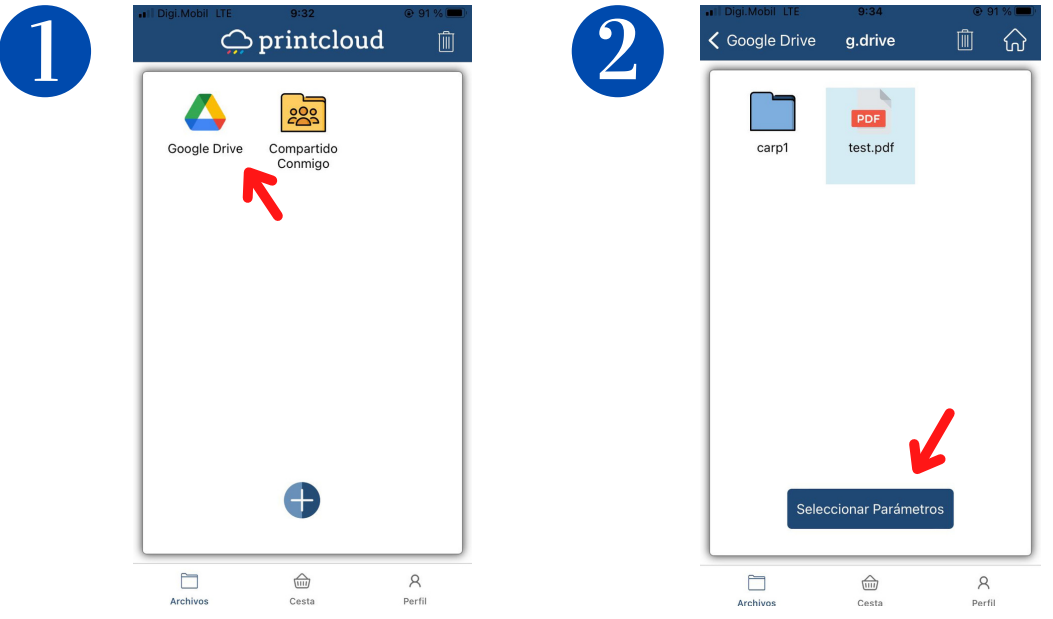

- Desde la web [\(https://printcloud.es\).](http://printcloud.es/) Tras iniciar sesión con las [credenciales](http://printcloud.es/) [\(usuario](http://printcloud.es/) [dni@aulas.ceade.local](http://printcloud.es/) y misma [contraseña](http://printcloud.es/) del directorio activo del centro), el usuario podrá subir documentos guardados en el ordenador. Se deberá seleccionar una fecha de caducidad para que se borre el documento de la nube Printcloud pasado ese tiempo. Una vez añadido en la plataforma, click derecho, marcar Imprimir y seleccionar características de impresión para enviar a la cola de [impresión.](http://printcloud.es/)

IMPORTANTE: NO SE IMPRIMIRÁ, SOLO SE QUEDARÁ RETENIDA EN LA COLA DE IMPRESIÓN. ES NECESARIO LA APP PARA LIBERAR LAS [IMPRESIONES.](http://printcloud.es/)

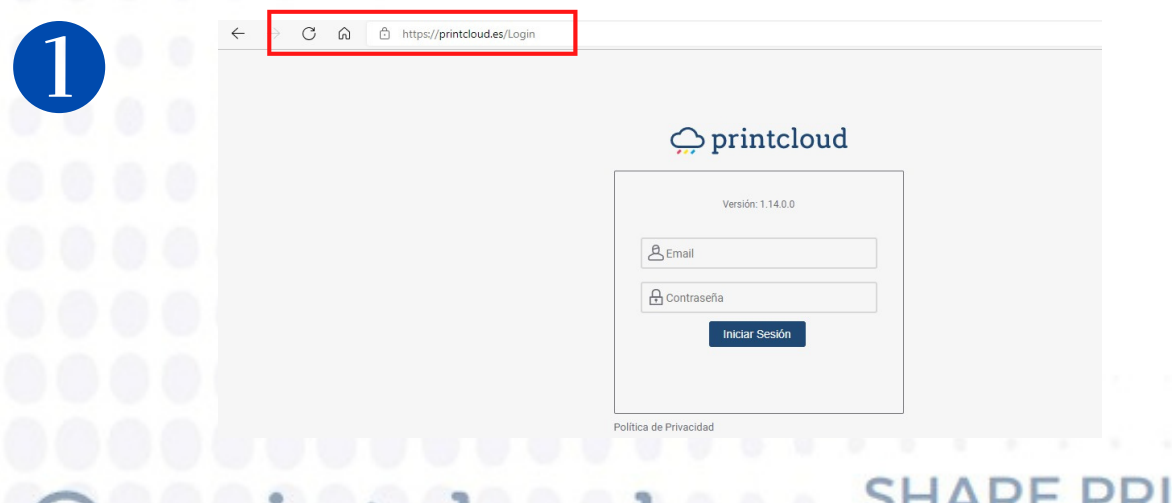

printcloud

**HARE PRINTING** www.printcloud.es

Versión 2.0

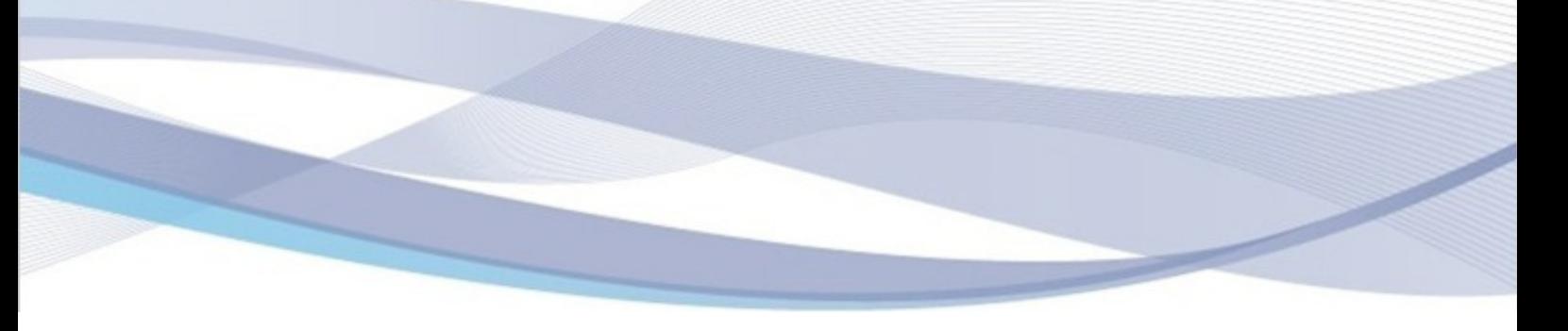

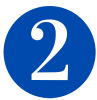

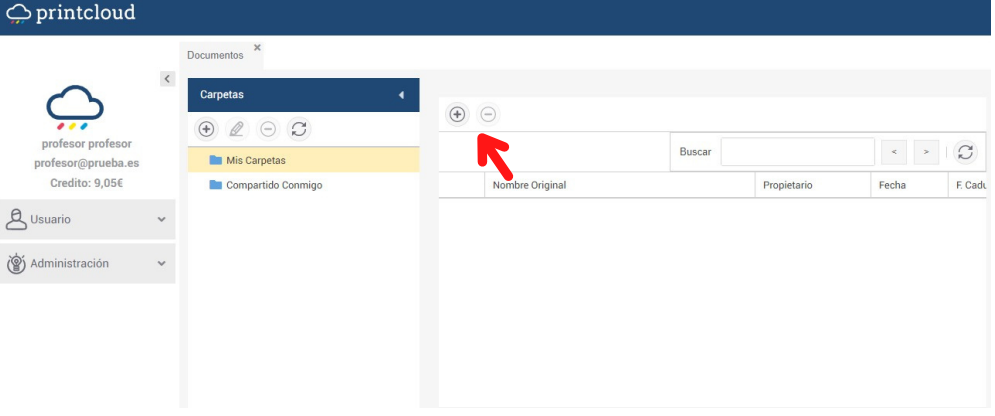

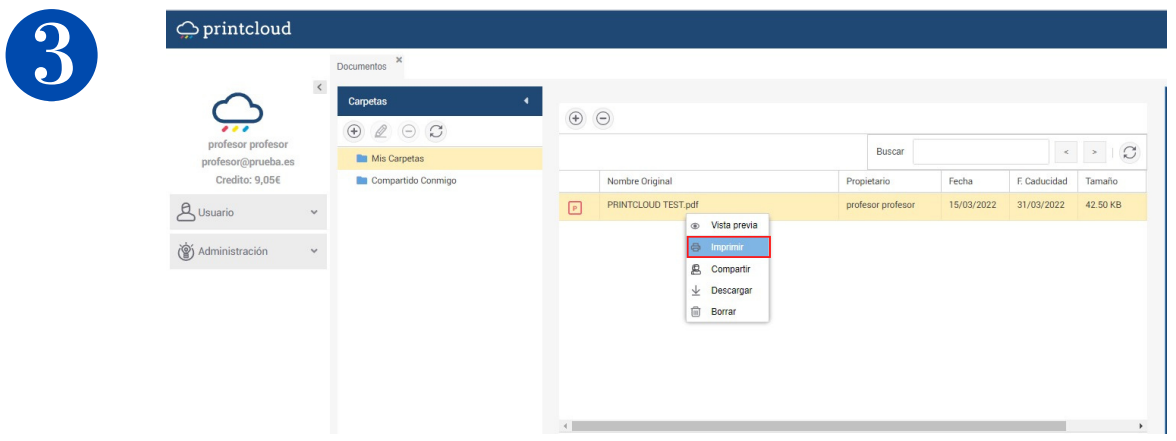

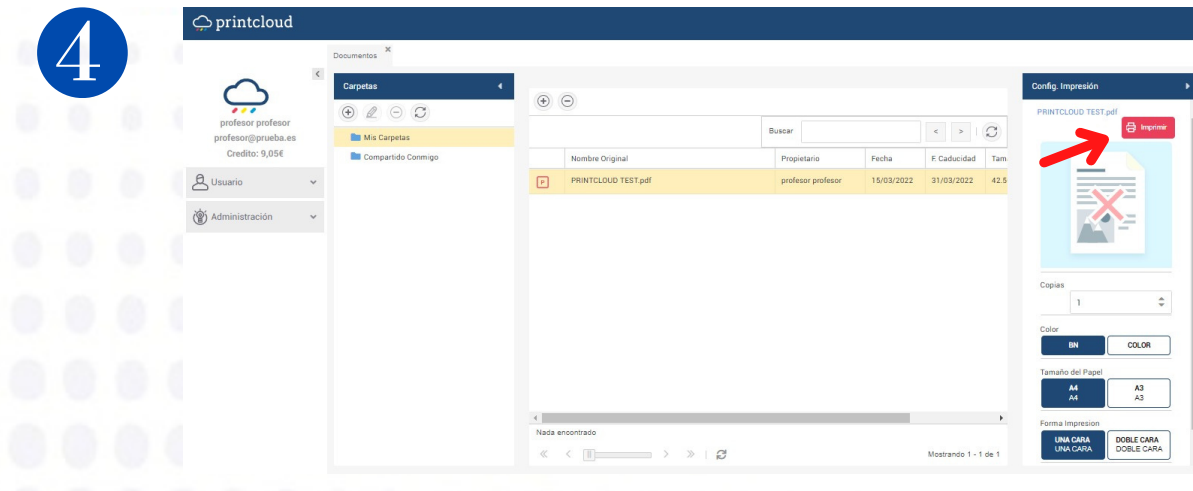

SHARE PRINTING printcloud www.printcloud.es

Versión 2.0

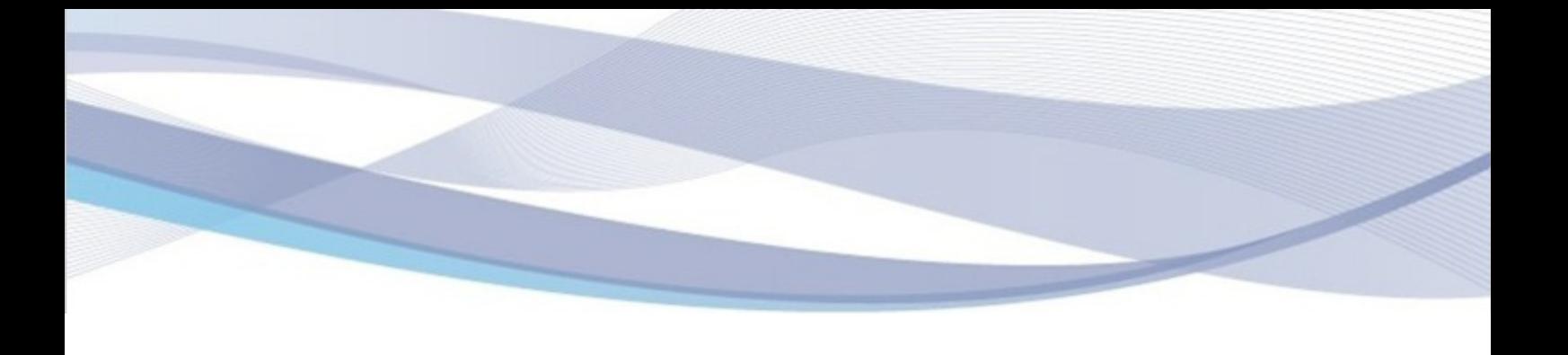

IMPORTANTE. Los documentos añadidos pueden eliminarse tanto desde printcloud.es como desde la APP. Para borrar un documento desde la web: click derecho sobre el archivo y Borrar,

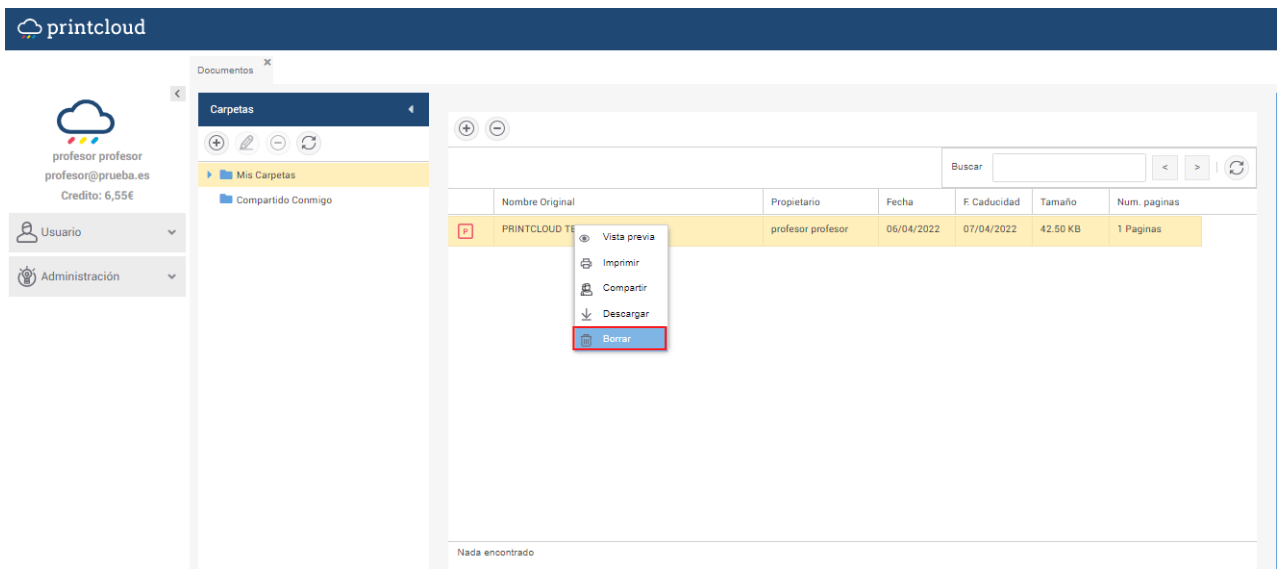

Desde la APP, primero seleccionar el documento deseado. A continuación pulsar sobre el icono de la papelera situado en el lado derecho de la cabecera.

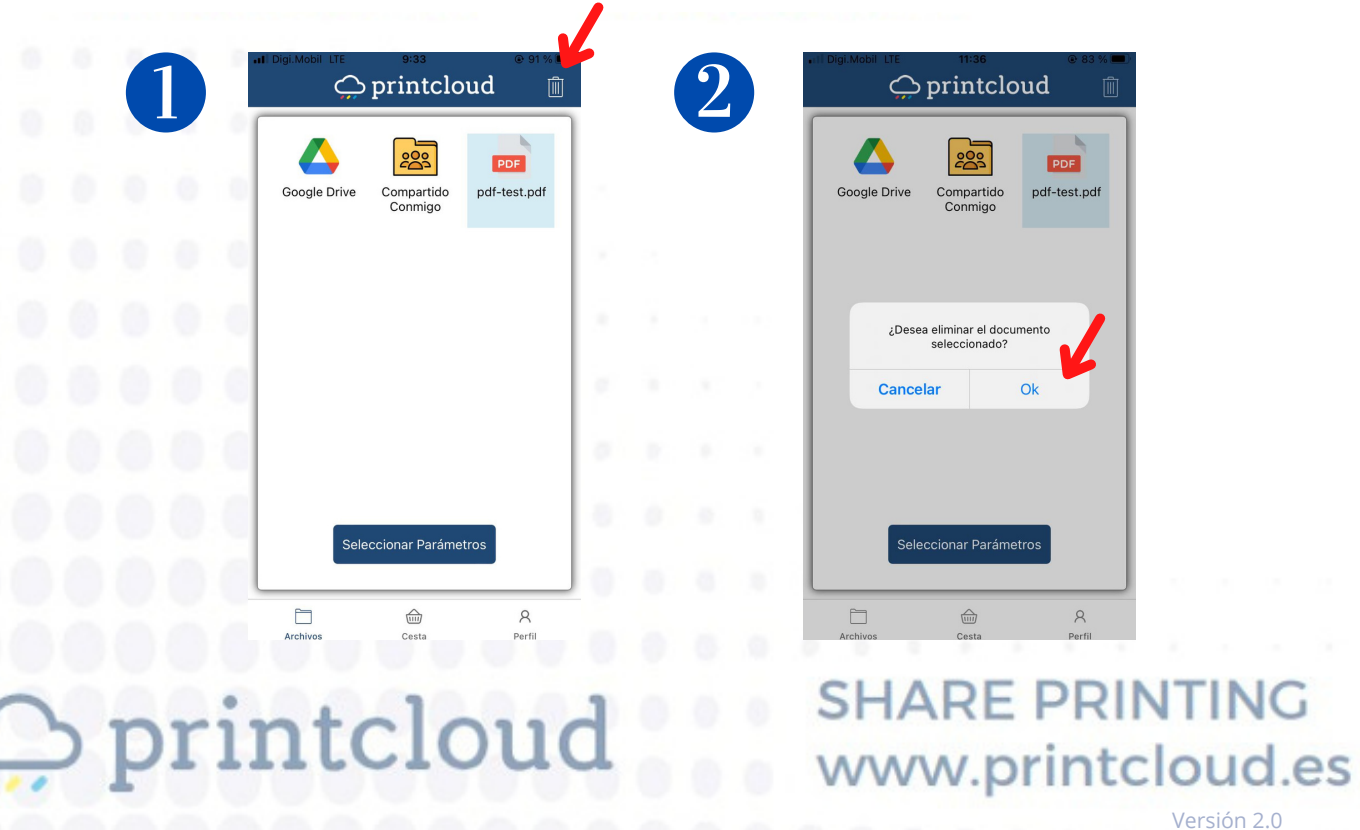

#### TERCERO. LIBERAR COLA DE IMPRESIÓN

Para liberar la cola de [impresión](http://printcloud.es/) es necesario disponer de la APP en el móvil. Una vez se accede a la APP como [describe](http://printcloud.es/) el primer paso del manual, se deberá hacer pulsar sobre [CESTA](http://printcloud.es/), en la [parte](http://printcloud.es/) inferior de la pantalla. En la cesta se muestran todos los [documentos](http://printcloud.es/) mandados a la cola de impresión por [cualquiera](http://printcloud.es/) de los tres métodos descritos en el apartado anterior. Se [deberá](http://printcloud.es/) pulsar sobre '**¡Imprimir ya!'** y [permitir](http://printcloud.es/) el acceso a la cámara, para **[escanear](http://printcloud.es/) el código QR** que se [encuentra](http://printcloud.es/) en la máquina por la que queramos imprimir. Una vez realizado el pago, se liberará la [impresión.](http://printcloud.es/)

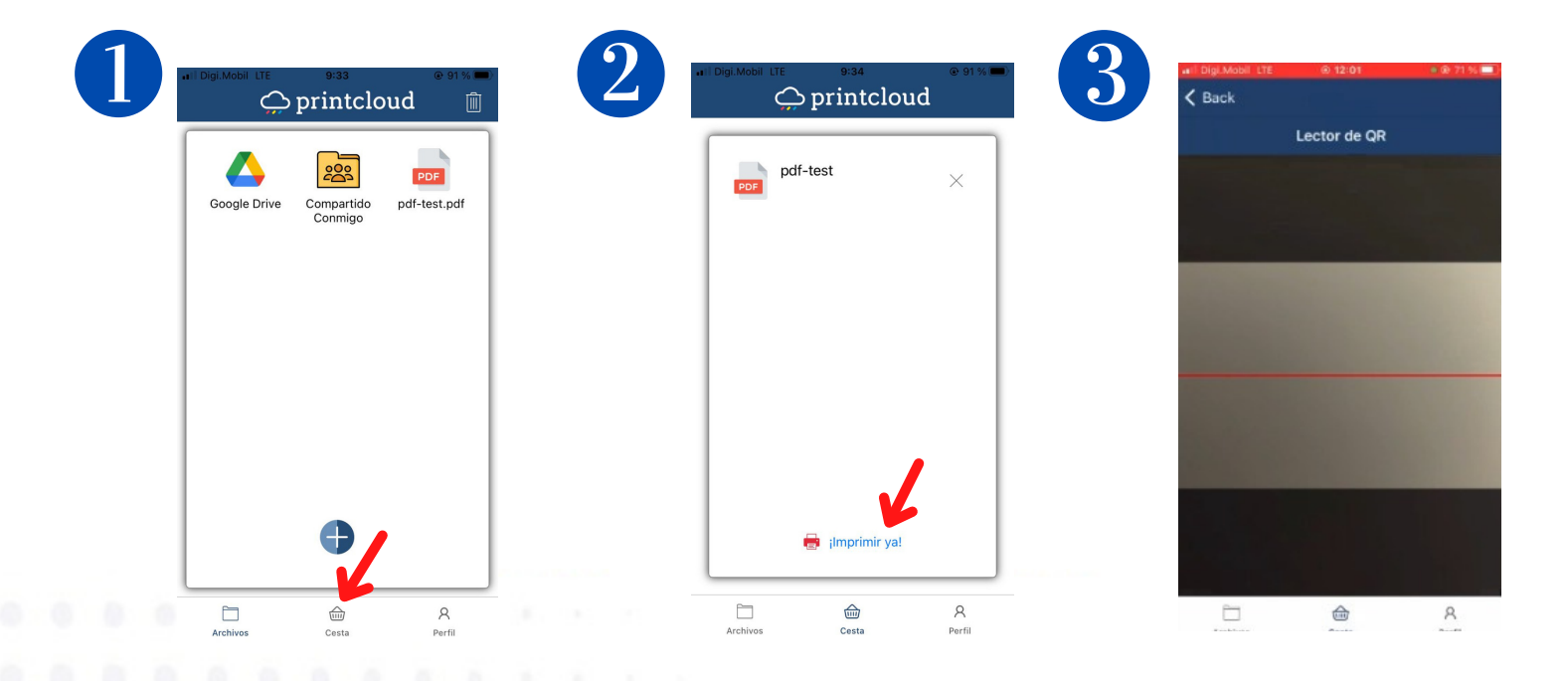

#### CUARTO. MÉTODOS DE PAGO

Para pagar las [impresiones](http://printcloud.es/) en Printcloud se debe disponer de la APP y acceder a ella. Tras escanear el código QR como se describe en el [apartado](http://printcloud.es/) anterior, se debe realizar el pago para liberar la [impresión.](http://printcloud.es/) Se podrá pagar [mediante](http://printcloud.es/) **[crédito](http://printcloud.es/)** que disponga el usuario en la APP o mediante **[tarjeta](http://printcloud.es/) de** [crédito](http://printcloud.es/) o débito.

- Pagar con [crédito.](http://printcloud.es/) En el [aparatado](http://printcloud.es/) [Perfil,](http://printcloud.es/) de la APP, se debe [pulsar](http://printcloud.es/) sobre [Recargar](http://printcloud.es/) crédito [e](http://printcloud.es/) [introducir](http://printcloud.es/) el importe deseado para la recarga. El pago de la recarga se realizará mediante tarjeta de [crédito](http://printcloud.es/) o débito.

Al escanear el QR de la [impresora,](http://printcloud.es/) seleccionar **'Crédito'** para pagar con el saldo recargado.

### **SHARE PRINTING** rintcloud www.printcloud.es Versión 2.0

 $V_{\text{e}}$   $\sim$   $24 - 20$ 

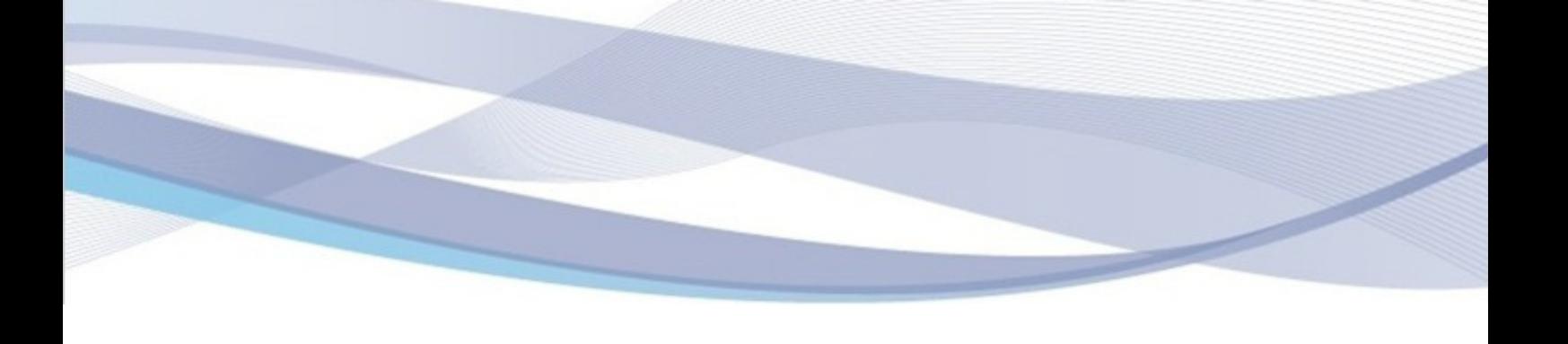

[-](http://printcloud.es/) Pago sólo por la [impresión](http://printcloud.es/). Cuando el usuario escanea el QR de la impresora, [seleccionar](http://printcloud.es/) ['Añadir](http://printcloud.es/) nueva [tarjeta'](http://printcloud.es/) para pagar las [impresiones.](http://printcloud.es/)

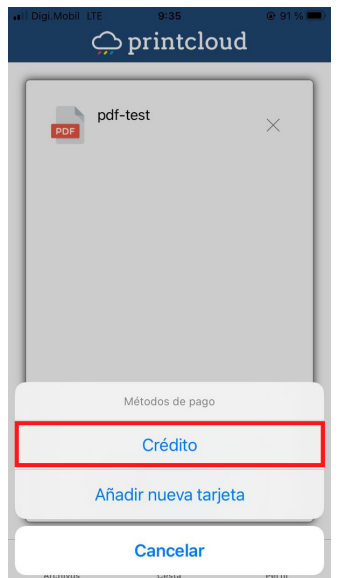

 $\mathcal{Q}$ printcloud PDF pdf-test Métodos de pago Crédito Añadir nueva tarjeta Cancelar

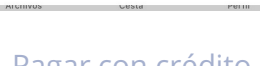

## Pagar con crédito **Pagar impresión con** tarjeta de crédito o débito

 $V_{\text{e}}$   $\sim$   $2 \div 2 \times 2$  0

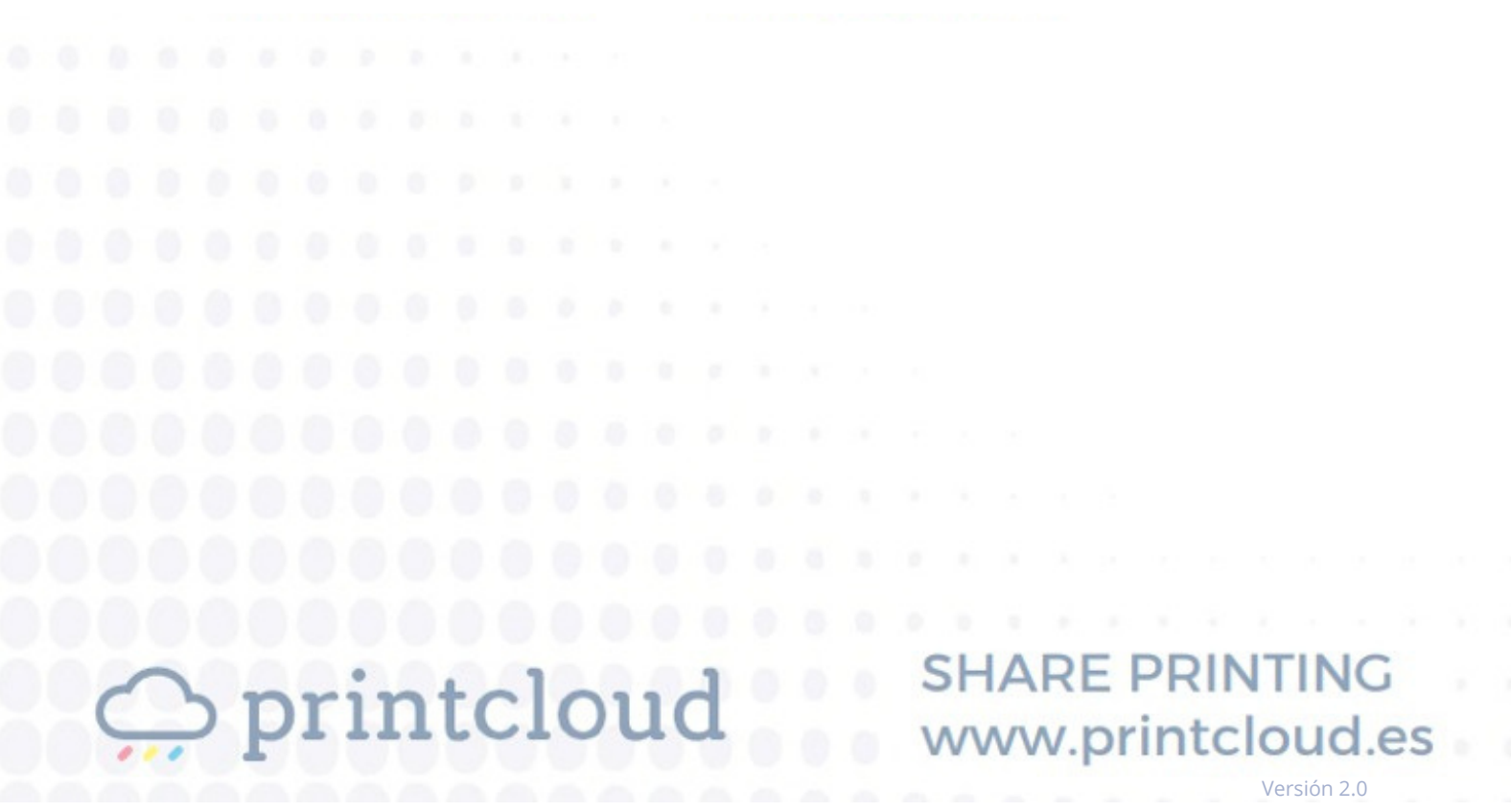